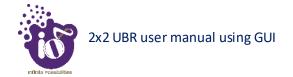

# 11.5.1.3 Link settings of Slave device in a P2P or P2MP link

A basic overview of the TDMA Configuration screen/Link settings of Slave device in a P2P or P2MP link is given below:

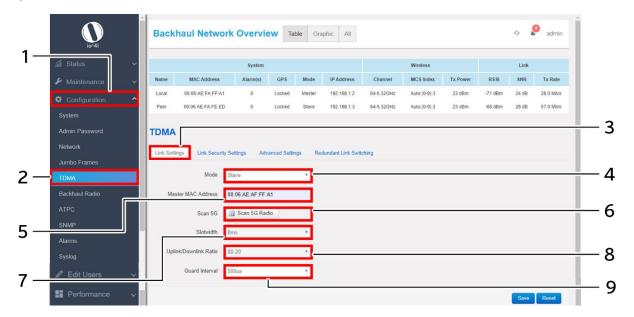

Figure 32: Link settings screen of Slave device in a P2P or P2MP link

Follow the steps given below and configure the link settings of Slave device in a P2P or P2MP link for the UBR:

| Table 26: List of actions to | configure the link s | settings of Slave dev | ice in a P2P or P2MP link |
|------------------------------|----------------------|-----------------------|---------------------------|
|                              |                      |                       |                           |

| Callout | Name                   | Description                                                                                                    |
|---------|------------------------|----------------------------------------------------------------------------------------------------|
| 1.      | Configuration          | Click on "Configuration" dropdown                                                                                                    |
| 2.      | TDMA                   | Click on "TDMA" option                                                                                                    |
| 3.      | Link Settings          | Click on "Link Settings" option                                                                                                    |
| 4.      | Mode                   | Select the "Mode" to Slave from the dropdown list (Master/Slave)                                                                                                    |
| 5.      | Master UID             | Enter the "Master UID". Master UID is needed in salve devices to allow their association with master device. The master UID is the MAC address of the master device                                                                          |
| 6.      | Scan 5G                | Click on this option and scan nearby 5G radio devices if the user does not want to enter the Master UID manually. Select the desired MAC address from the scanned list                                                                       |
| 7.      | Slot width             | This parameter will be in sync with the linked master device                                                                                                    |
| 8.      | Downlink/ Uplink Ratio | This parameter will be in sync with the linked master device. This ratio controls the bandwidth to be used for downlink and uplink from the device.  E.g.: 20-80 means-  Downlink = 20% of the total available bandwidth is used in downlink |

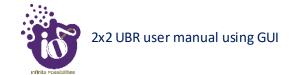

| Callout | Name           | Description                                                     |
|---------|----------------|-----------------------------------------------------------------|
|         |                | Uplink = 80% of the total available bandwidth is used in uplink |
| 9.      | Guard Interval | This parameter will be in sync with the linked master device    |

Click "Save" to save the Link settings or click "Reset" to configure the same again.

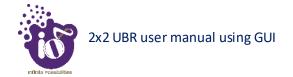

#### 11.5.2 Link Security Settings

Link security depends on the type of security protocol applied to your wireless network. The security protocol encrypts data transmissions and ensures that only trusted devices receive authorization to connect to your network. WPA2 is the most secure protocol and recommended for better security of your wireless network. A basic overview of the Link Security Settings screen is given below:

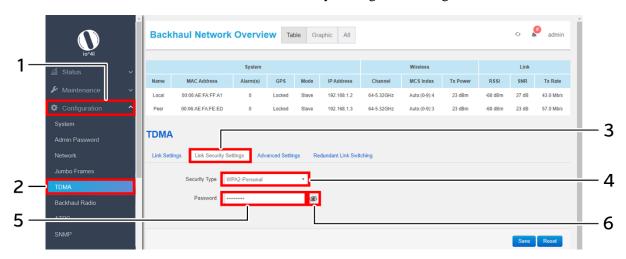

Figure 33: Basic overview of the Link Security Settings screen

Follow the steps given below and configure the link security settings for the UBR:

Callout Name **Description** Click on "Configuration" dropdown Configuration 1. 2. Click on "TDMA" option **TDMA** 3. Link Security Settings Click on "Link Security Settings" option Select the "Link Security Type" from the dropdown list (WPA/WPA2/None). The user can select any one of WPA or WPA2 security type depending upon the 4. Link Security Type device compatibility. No password is needed, if security type is set to "None" Enter the "Link password" Link password Click the "View/Hide" icon to view or hide the 6. View/Hide password

Table 27: List of actions to configure the link security settings for the UBR

Click "Save" to save the link security settings or click "Reset" to configure the same again.

# 11.5.3 Advanced Settings

A basic overview of the advanced TDMA settings screen is given below:

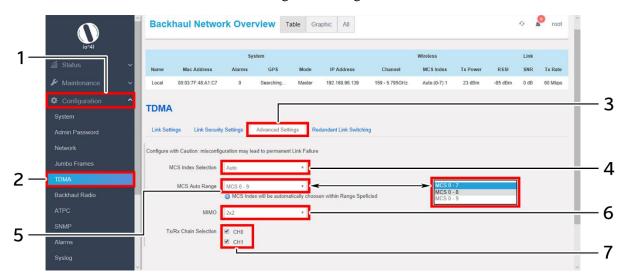

Figure 34: Basic overview of the advanced TDMA settings screen

Caution: Misconfiguration might leads to permanent link failure

Follow the steps given below and configure the advanced TDMA settings for the UBR:

Table 28: List of actions to configure the advanced TDMA settings for the UBR

| Callout | Name                        | Description                                                                                                    |  |
|---------|-----------------------------|----------------------------------------------------------------------------------------------------|--|
| 1.      | Configuration               | Click on "Configuration" dropdown                                                                                                    |  |
| 2.      | TDMA                        | Click on "TDMA" option                                                                                                    |  |
| 3.      | Advanced Settings           | Click on "Advanced Settings" option                                                                                                    |  |
| 4.      | MCS Index Selection         | MCS index is set to "Auto", select the auto range below                                                                                                    |  |
| 5.      | MCS Auto Range              | Set the range of auto selection from the dropdown list (MCS-0 to 7, 0 to 8, 0 to 9), if MCS index selection is set to "Auto". The auto MCS index algorithm will set the value with in the selected range                                                                                                |  |
|         | Or                          |                                                                                                    |  |
| 6.      | No of Spatial Streams (NSS) | Select the spatial streams from the dropdown list (1x1 or 2x2)                                                                                                    |  |
| 7.      | Tx/Rx Chain Selection       | Click on the selection box and select a single chain or multiple chains as per the NSS. If the NSS is set to 1x1, one chain will be available for selection and if the NSS is set to 2x2, two chains will be available for selection. Only selected chains will contribute for transmission in the link |  |

Click "Save" to save the advanced TDMA settings or click "Reset" to configure the same again.

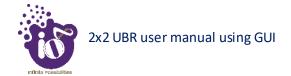

#### 11.5.4 Redundant Link Switching

This screen provides options to comply with 1+1 switching feature. An ERPS switch is used between two established links. One link is set to primary which is used in ideal cases and the other behaves as secondary which comes online whenever the primary link is broken or down.

A basic overview of the redundant link switching screen is given below:

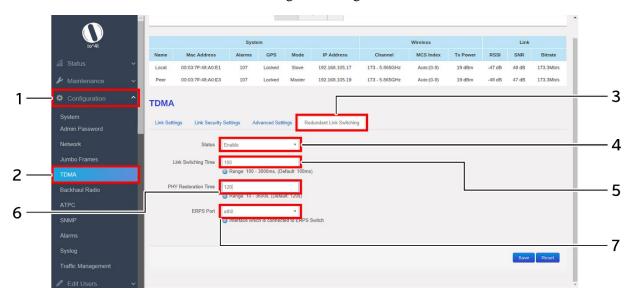

Figure 35: Basic overview of the redundant link switching screen

Follow the steps given below and configure the redundant link switching for the UBR:

Table 29: List of actions to configure the redundant link switching for the UBR

| Callout | Name                 | Description                                            |
|---------|----------------------|--------------------------------------------------------|
| 1.      | Configuration        | Click on "Configuration" dropdown                      |
| 2.      | TDMA                 | Click on "TDMA" option                                 |
| 3.      | Redundant Link       | Click on "Redundant Link Switching" option             |
| 3.      | Switching            |                                                        |
| 4.      | Status               | Enable or Disable the redundant link switching. Enter  |
| т.      | Status               | the following parameters if enabled                    |
| 5.      | Link Switching Time  | Set the link switching time within the range of 100 to |
| J.      |                      | 3000 milliseconds                                      |
|         | PHY Restoration Time | Set the PHY restoration time within the range of 10 to |
|         |                      | 3600 seconds. When two links are connected through a   |
|         |                      | switch which supports ERPS protocol, one link is the   |
| 6.      |                      | primary link and the other behaves as secondary.       |
|         |                      | During any scenario when switching happens, this       |
|         |                      | parameter defines the user configured time to bring up |
|         |                      | the ethernet of the broken link again                  |
|         |                      | Select the interface connected to ERPS switch from the |
| 7.      | ERPS Port            | dropdown list. Displays the only interface of 2x2 UBR  |
|         |                      | device                                                 |

Click "Save" to save the redundant link switching or click "Reset" to configure the same again.

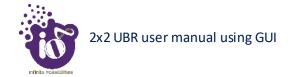

## 11.6 Backhaul Radio Configuration

This screen provides the user with options to configure the backhaul radio parameters such as channel bandwidth, respective channel or the channel selection process, and the power for the radio signal transmission. The backhaul portion of the network comprises the intermediate links between the core network, or backbone network, and the small subnetworks at the "edge" of the entire hierarchical network. Backhaul solution in this section is detailed in context of wireless (point-to-point, point-to-multipoint over high-capacity radio links).

A basic overview of the Backhaul Radio Configuration screen is given below:

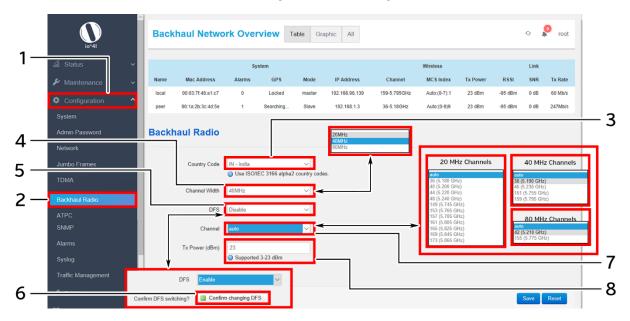

Figure 36: Basic overview of the Backhaul Radio Configuration screen

Follow the steps given below and configure the backhaul radio settings for the UBR:

Table 30: List of actions to configure the backhaul radio settings

| Callout | Name                  | Description                                                                                                    |
|---------|-----------------------|----------------------------------------------------------------------------------------------------|
| 1.      | Configuration         | Click on "Configuration" dropdown                                                                                                    |
| 2.      | Backhaul Radio        | Click on "Backhaul Radio" option                                                                                                    |
| 3.      | Country Code          | Select the "Country Code" from the dropdown list                                                                                                    |
| 4.      | Channel Width         | Select the "Channel Width" from the dropdown list (20MHz/40MHz/80MHz)                                                                                                    |
| 5.      | DFS                   | Enable or Disable DFS (Dynamic Frequency Selection). This parameter plays its role in auto channel selection mode. If the DFS option is enabled, all DFS channels will be part of auto channel selection criteria and will not be blocked for selection. A disabled DFS scenario blocks DFS channels in auto channel selection criteria. |
| 6.      | Confirm DFS Switching | Click on this option to confirm the DFS switching, if<br>the DFS option is enabled. Ignore this step, if DFS is<br>disabled                                                                                                    |

| Callout | Name           | Description                                            |
|---------|----------------|--------------------------------------------------------|
|         |                | Select the "Channel" from the dropdown list. The       |
|         |                | device will choose the channel by itself, if "auto"    |
|         |                | channel is selected. For 20 MHz channel width,         |
| 7.      | Channel        | available channels are: 36/40/44/48/149/153/157/161/   |
|         |                | 165/169/173. For 40 MHz channel width, available       |
|         |                | channels are: 38/46/151/159. For 80 MHz channel        |
|         |                | width, available channels are: 42/155                  |
|         |                | Enter the "Tx Power" value. The wireless radio signal  |
| 8.      | Tx Power (dBm) | will be transmitted with the specified Tx power value. |
|         |                | The user can set the Tx power value from the range of  |
|         |                | 3dBm to 23dBm                                          |

Click "Save" to save the backhaul radio configuration or click "Reset" to configure the same again.

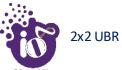

## 11.7 ATPC Configuration

ATPC stands for Adaptive Transmission Power Control. This feature of UBR GUI enables the device to vary the power of transmitted signal to match the signal power of receiving end during "Fade" conditions (Reduced RSSI) such as heavy rainfall. ATPC can be used separately to ACM or together to maximize link uptime, stability, and availability. When the "fade" conditions (rainfall) are over, the ATPC system reduces the transmit power again. This reduces the stress on the microwave power amplifiers, which reduces power consumption, heat generation, and increases expected lifetime (MTBF).

ATPC (Automatic Transmit Power Control) is an advanced feature to ensure reliable transmission between master and slave in all weather conditions with minimal required transmit power. This reduces the stress on the power amplifiers, which reduces power consumption, heat generation and increases expected lifetime (MTBF).

ATPC will automatically increase the transmit power during fade conditions such as heavy rainfall. In ATPC, we need to define the range of signal strength (RSSI), so that ATPC will try to maintain that RSSI with minimum required transmit power in all weather conditions. Algorithm of ATPC is given below:

If the signal strength is degrading due to fading conditions, then we are increasing the transmission power gradually by one dBm. If the increased Tx power helps to maintain the desired RSSI of peer device, then the same Tx power is fixed in the board. If it fails to match the desired value, Tx power is again incremented and this process will be repeated until reaches desired RSSI. In other case, if the signal strength is higher than the required, then the power to transmit is wasted. Hence, the Tx power is reduced by one unit and it is compared as mentioned above.

A basic overview of the ATPC Configuration screen is given below:

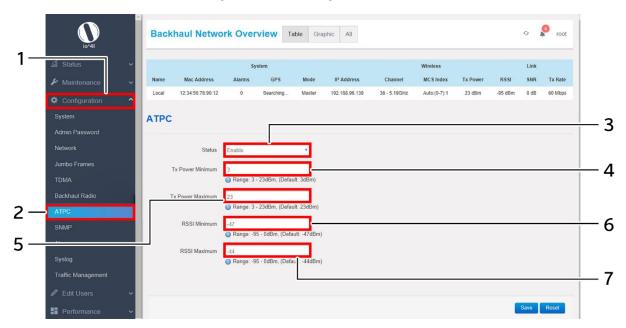

Figure 37: Basic overview of the ATPC Configuration screen

Follow the steps given below and configure the ATPC settings for the UBR:

Table 31: List of actions to configure the ATPC settings

| Callout | Name             | Description                                                                         |
|---------|------------------|-------------------------------------------------------------------------------------|
| 1.      | Configuration    | Click on "Configuration" dropdown                                                   |
| 2.      | ATPC             | Click on "ATPC" option                                                              |
| 3.      | ATPC Support     | Enable/Disable the ATPC support. Enter the following parameters, if enabled         |
| 4.      | Tx Power Minimum | Enter the minimum Tx power for ATPC calculations. It should not be less than 3 dBm  |
| 5.      | Tx Power Maximum | Enter the maximum Tx power for ATPC calculations. It should not be more than 23 dBm |
| 6.      | RSSI Minimum     | Enter the minimum RSSI for ATPC calculations. It should not be less than -95 dBm    |
| 7.      | RSSI Maximum     | Enter the maximum RSSI for ATPC calculations. It should not be more than 0 dBm      |

Click "Save" to save the ATPC configuration or click "Reset" to configure the same again. The ATPC algorithm will vary the transmission power accordingly to keep the RSSI within the range.

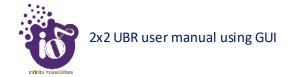

# 11.8 SNMP Configuration

Simple Network Management Protocol (SNMP) is an Internet Standard protocol for collecting and organizing information about managed devices on IP networks. The SNMP configuration is also used for modifying that information to change device behavior. The ion's UBR device supports both SNMPv2 and SNMPv3 protocol. SNMP v3 is very similar to SNMP v2 (previous version) apart from the improved security model. SNMP v3 replaces the simple password sharing (as clear text) in SNMP v2 with a much more secure encoded security parameters.

## SNMP Version-v1 & v2c:

A basic overview of the SNMP Configuration screen is given below:

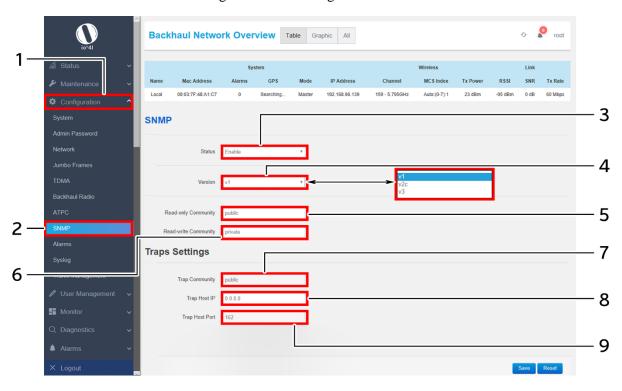

Figure 38: Basic overview of the SNMP Configuration screen (v1 or v2c)

Follow the steps given below and configure the SNMP settings (v1 or v2c) for the UBR:

Table 32: List of actions to configure the SNMP settings (v1 or v2c)

| Callout | Name                | Description                                                                                                    |
|---------|---------------------|----------------------------------------------------------------------------------------------------|
| 1.      | Configuration       | Click on "Configuration" dropdown                                                                                                    |
| 2.      | SNMP                | Click on "SNMP" option                                                                                                    |
| 3.      | Status              | Enable/Disable SNMP with this option. Provide below parameters if enabled                                                                                                    |
| 4.      | SNMP Version        | Set the version to v1 or v2c from the dropdown list $(v1/v2c/v3)$ for the SNMP template                                                                                                    |
| 5.      | Read Only Community | Enter a string for "Read Only Community". The same is matched with read community string of EMS SNMP template for authentication. The EMS can read the UBR data only if the strings are matched |

| Callout | Name                 | Description                                                                                                    |
|---------|----------------------|----------------------------------------------------------------------------------------------------|
| 6.      | Read-Write Community | Enter a string for "Read-Write Community". The same is matched with write community string of EMS SNMP template for authentication. The EMS can write the UBR data only if the strings are matched                                                                                       |
| 7.      | Trap Community       | Enter a string for "trap Community". The same is matched with trap community string of EMS SNMP template for authentication. The UBR will send the traps to the EMS only if the strings are matched. Traps are the events generated from the device and will be sent to the Trap Host IP |
| 8.      | Trap Host IP         | Enter the "Trap Host IP" address (EMS IP Address). All the traps of the respective UBR are sent to the entered host IP                                                                                                    |
| 9.      | Trap Host Port       | Enter the "Trap Host port". Traps are sent to the particular application port                                                                                                    |

Click "Save" to save the SNMP configuration or click "Reset" to configure the same again.

# **SNMP Version-v3:**

A basic overview of the SNMP Configuration screen is given below:

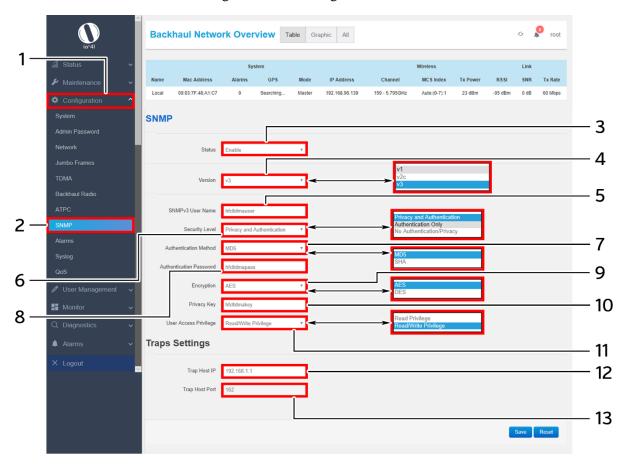

Figure 39: Basic overview of the SNMP Configuration screen (v3)

Follow the steps given below and configure the SNMP settings (v3) for the UBR:

Table 33: List of actions to configure the SNMP settings (v3)

| Callout | Name               | Description                                                                                                    |
|---------|--------------------|----------------------------------------------------------------------------------------------------|
| 1.      | Configuration      | Click on "Configuration" dropdown                                                                                                    |
| 2.      | SNMP Configuration | Click on "SNMP Configuration" option                                                                                                    |
| 3.      | Status             | Enable/Disable SNMP with this option. Provide below parameters if enabled                                                                                                    |
| 4.      | SNMP Version       | Set the version to v3 from the dropdown list (v1/v2c/v3) for the SNMP template                                                                                                    |
| 5.      | SNMPv3 User Name   | Enter a unique name for the SNMPv3 template                                                                                                    |
| 6.      | Security Level     | Select the security level from the dropdown list (Privacy Authentication/Authentication Only/ No Authentication/Privacy).  1. Enter all of the following parameters, if security level is selected to "Privacy Authentication". |

| Callout | Name                    | Description                                                                                                    |
|---------|-------------------------|----------------------------------------------------------------------------------------------------|
|         |                         | <ol> <li>Only "User Access Privilege" parameter is needed in case of "No Authentication/Privacy" type of security level.</li> <li>In case the user has selected "Authentication Only" type of security level, "Authentication Method" and "Authentication Password" is required along with "User Access Privilege" parameter</li> </ol> |
| 7.      | Authentication Method   | Select the authentication method from the dropdown list (MD5/SHA)                                                                                                    |
| 8.      | Authentication Password | Enter a password for the selected authentication method                                                                                                    |
| 9.      | Encryption              | Select the type of encryption from the dropdown list (AES/DES)                                                                                                    |
| 10.     | Privacy Key             | Enter a key for the type of selected encryption                                                                                                    |
| 11.     | User Access Privilege   | Select the type of privilege for the user from the dropdown list (Read Privilege/Read & Write Privilege)                                                                                                    |
| 12.     | Trap Host IP            | Enter the "Trap Host IP" address (EMS IP Address). All the traps of the respective UBR are sent to the entered host IP                                                                                                    |
| 13.     | Trap Host Port          | Enter the "Trap Host port". Traps are sent to the particular application port                                                                                                    |

Click "Save" to save the SNMP configuration or click "Reset" to configure the same again.

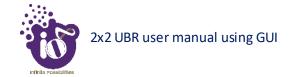

# 11.9 Alarms Configuration

The user can configure the traps for the respective UBR from this screen. The enabled traps are shown as notifications in the Overview toolbar on the top and will be sent to EMS as traps through SNMP settings. The Alarm screen is further categorized into following sections:

- 1. Link/Interface Alarms
- 2. System Alarms
- 3. SNMP Alarms
- 4. Alarms Settings

#### 11.9.1 Link/Interface Alarms

A basic overview of the Alarm Configuration screen to configure link/interface alarms is given below:

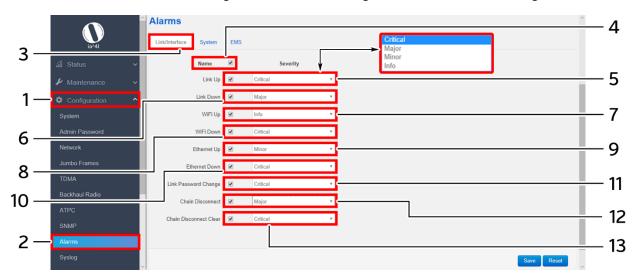

Figure 40: Basic overview of the Alarm Configuration screen to configure link/interface alarms

Follow the steps given below and configure the link/interface alarms for the UBR:

Table 34: List of actions to configure Link/Interface Alarms

| Callout | Name                  | Description                                               |
|---------|-----------------------|-----------------------------------------------------------|
| 1.      | Configuration         | Click on "Configuration" dropdown                         |
| 2.      | Alarms                | Click on "Alarms" option                                  |
| 3.      | Link/Interface Alarms | Click on "Link/Interface" option                          |
| 4.      | Select All Alarms     | Click on the check box and select all alarms or select    |
| т.      | Select 7th 7thatins   | below alarms individually                                 |
|         | Link Up               | Enable/Disable the "Link Up" alarm. If enabled, the       |
|         |                       | notification of link up will be shown at local GUI and    |
| 5.      |                       | the trap will be sent to the EMS for the same. If "Link   |
|         |                       | Up" alarm is enabled, set the severity level to Critical, |
|         |                       | Major, Minor, or Info                                     |
|         |                       | Enable/Disable the "Link Down" alarm option. If           |
| 6.      | Link Down             | enabled, the notification of link down will be shown at   |
|         |                       | local GUI and the trap will be sent to the EMS for the    |

| Callout | Name                   | Description                                                                                                    |
|---------|------------------------|----------------------------------------------------------------------------------------------------|
|         |                        | same. If "Link down" alarm is enabled, set the severity                                                                                                    |
|         |                        | level to Critical, Major, Minor, or Info                                                                                                    |
| 7.      | Wi-Fi up               | Enable/Disable the "Wi-Fi up" alarm option. If enabled, the notification of Wi-Fi up will be shown at local GUI and the trap will be sent to the EMS for the same. If "Wi-Fi Up" alarm is enabled, set the severity level to Critical, Major, Minor, or Info                                               |
| 8.      | Wi-Fi down             | Enable/Disable the "Wi-Fi down" alarm. If enabled, the notification of Wi-Fi down will be shown at local GUI and the trap will be sent to the EMS for the same. If "Wi-Fi down" alarm is enabled, set the severity level to Critical, Major, Minor, or Info                                                |
| 9.      | Ethernet Up            | Enable/Disable the "Ethernet Up" alarm option. If enabled, the notification of ethernet up will be shown at local GUI and the trap will be sent to the EMS for the same. If "Ethernet Up" alarm is enabled, set the severity level to Critical, Major, Minor, or Info                                      |
| 10.     | Ethernet Down          | Enable/Disable the "Ethernet Down" alarm option. If enabled, the notification of ethernet down will be shown at local GUI and the trap will be sent to the EMS for the same. If "Ethernet down" alarm is enabled, set the severity level to Critical, Major, Minor, or Info                                |
| 11.     | Link Password Change   | Enable/Disable the "Link Password Change" alarm. If enabled, the notification of link password change will be shown at local GUI and the trap will be sent to the EMS for the same. If "Link Password Change" alarm is enabled, set the severity level to Critical, Major, Minor, or Info                  |
| 12.     | Chain Disconnect       | Enable/Disable the "Chain Disconnect" alarm. If enabled, the notification of any disconnect in chain will be shown at local GUI and the trap will be sent to the EMS for the same. If "Chain Disconnect" alarm is enabled, set the severity level to Critical, Major, Minor, or Info                       |
| 13.     | Chain Disconnect Clear | Enable/Disable the "Chain Disconnect Clear" alarm. If enabled, the notification is shown at local GUI whenever the chain disconnect alarm is cleared and the trap for the same is sent to the EMS. If "Chain Disconnect Clear" alarm is enabled, set the severity level to Critical, Major, Minor, or Info |

Click "Save" to save the link/interface alarms configuration or click "Reset" to configure the same again.

# 11.9.2 System Alarms

A basic overview of the Alarm Configuration screen to configure system alarms is given below:

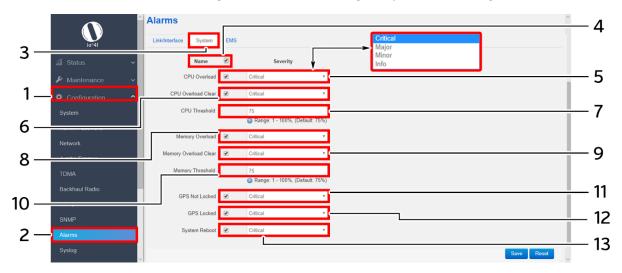

Figure 41: Basic overview of the Alarm Configuration screen to configure system alarms

Follow the steps given below and configure the system alarms for the UBR:

Table 35: List of actions to configure system Alarms

| Callout | Name               | Description                                                                                                    |
|---------|--------------------|----------------------------------------------------------------------------------------------------|
| 1.      | Configuration      | Click on "Configuration" dropdown                                                                                                    |
| 2.      | Event Alarm        | Click on "Event Alarm" option                                                                                                    |
| 3.      | System Alarms      | Click on "System Alarms" option                                                                                                    |
| 4.      | Select All Alarms  | Click on the check box and select all alarms or select below alarms individually                                                                                                    |
| 5.      | CPU Overload       | Enable/Disable the "CPU Overload" alarm option. The CPU overload is determined with respect to the selected "CPU Threshold". If enabled, the notification of CPU overload will be shown at local GUI and the trap will be sent to the EMS for the same, once it has gone above the defined "CPU Threshold" value. Set the severity level to Critical, Major, Minor, or Info                     |
| 6.      | CPU Overload Clear | Enable/Disable the "CPU Overload Clear" alarm option. The CPU clear load is determined with respect to the selected "CPU Threshold". If enabled, the notification of CPU clear load will be shown at local GUI and the trap will be sent to the EMS for the same, once the CPU load has gone below the defined "CPU Threshold" value. Set the severity level to Critical, Major, Minor, or Info |
| 7.      | CPU Threshold      | If "CPU Overload" alarm is enabled, set the threshold value for the same                                                                                                    |
| 8.      | Memory Overload    | Enable/Disable the "Memory Overload" alarm option. The memory overload of UBR is determined with respect to the selected "Memory Threshold". If enabled, the notification of memory overload will be shown at local GUI and the trap will be sent to the                                                                                                    |

| Callout | Name                  | Description                                                                                                    |
|---------|-----------------------|----------------------------------------------------------------------------------------------------|
|         |                       | EMS for the same, once it has gone above the                                                                                                    |
|         |                       | "Memory Threshold" value. Set the severity level to                                                                                                    |
|         |                       | Critical, Major, Minor, or Info                                                                                                    |
| 9.      | Memory Overload Clear | Enable/Disable the "Memory Overload Clear" option. The memory clear load is determined with respect to the selected "Memory Threshold". If enabled, the notification of memory clear load will be shown at local GUI and the trap will be sent to the EMS for the same, once the memory load has gone below the "Memory Threshold" value. Set the severity level to |
|         |                       | Critical, Major, Minor, or Info                                                                                                    |
| 10.     | Memory Threshold      | If "Memory Overload" alarm is enabled, set the threshold value for the same                                                                                                    |
| 11.     | GPS Not Locked        | Enable/Disable the "GPS Not Locked" alarm option. If enabled, the notification of not locked GPS will be shown at local GUI and the trap will be sent to the EMS for the same Set the severity level to Critical, Major, Minor, or Info                                                                                                    |
| 12.     | GPS Locked            | Enable/Disable the "GPS Locked" alarm option. If enabled, the notification of locked GPS will be shown at local GUI and the trap will be sent to the EMS for the same Set the severity level to Critical, Major, Minor, or Info                                                                                                    |
| 13.     | System Reboot         | Enable/Disable the "System Reboot" alarm option. If enabled, the notification of system reboot will be shown at local GUI and the trap will be sent to the EMS for the same Set the severity level to Critical, Major, Minor, or Info                                                                                                    |

Click "Save" to save the system alarm configuration or click "Reset" to configure the same again.

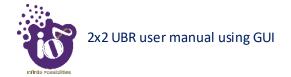

## **11.9.4 EMS Alarms**

A basic overview of the Alarm Configuration screen to configure EMS alarms is given below:

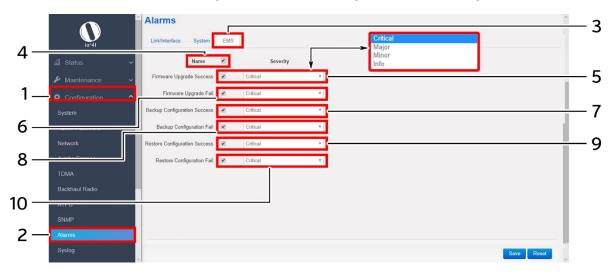

Figure 42: Basic overview of the Alarm Configuration screen to configure EMS alarms

Follow the steps given below and configure the EMS alarms for the UBR:

| Table 36: | List of | actions to | configure | EMS Alarms |
|-----------|---------|------------|-----------|------------|
|           |         |            |           |            |

| Callout | Name                            | Description                                                                                                    |
|---------|---------------------------------|----------------------------------------------------------------------------------------------------|
| 1.      | Configuration                   | Click on "Configuration" dropdown                                                                                                    |
| 2.      | Alarms                          | Click on "Alarms" option                                                                                                    |
| 3.      | EMS Alarms                      | Click on "EMS" option                                                                                                    |
| 4.      | Select All Alarms               | Click on the check box and select all alarms or select below alarms individually                                                                                                    |
| 5.      | Firmware Upgrade<br>Success     | Enable/Disable the "Firmware Upgrade Success" alarm option. If enabled, the notification of successful firmware upgrade is shown at local GUI whenever the firmware is upgraded with the latest version, and the trap is sent to the EMS for the same. Set the severity level to Critical, Major, Minor, or Info    |
| 6.      | Firmware Upgrade Fail           | Enable/Disable the "Firmware Upgrade Fail" alarm option. If enabled, the notification of failed firmware upgrade is shown at local GUI whenever the firmware has failed to upgrade with the latest version, and the trap is sent to the EMS for the same. Set the severity level to Critical, Major, Minor, or Info |
| 7.      | Backup Configuration<br>Success | Enable/Disable the "Backup Configuration Success" alarm option. If enabled, the notification of successful backup is shown at local GUI whenever any backup is created for the UBR device, and the trap is sent to the EMS for the same. Set the severity level to Critical, Major, Minor, or Info                  |
| 8.      | Backup Configuration Fail       | Enable/Disable the "Backup Configuration Fail" alarm option. If enabled, the notification of failed backup is                                                                                                    |

| Callout   | Name                          | Description                                               |
|-----------|-------------------------------|-----------------------------------------------------------|
|           |                               | shown at local GUI whenever the respective UBR            |
|           |                               | device has failed to generate backup, and the trap is     |
|           |                               | sent to the EMS for the same. Set the severity level to   |
|           |                               | Critical, Major, Minor, or Info                           |
|           |                               | Enable/Disable the "Restore Configuration Success"        |
|           |                               | alarm option. If enabled, the notification of successful  |
| 9.        | Restore Configuration         | configuration upload is shown at local GUI whenever       |
| <b>9.</b> | Success                       | any backup or configuration file is restored in the UBR   |
|           |                               | device, and the trap is sent to the EMS for the same.     |
|           |                               | Set the severity level to Critical, Major, Minor, or Info |
|           |                               | Enable/Disable the "Restore Configuration Fail" alarm     |
|           | Restore Configuration<br>Fail | option. If enabled, the notification of failed            |
|           |                               | configuration upload is shown at local GUI whenever       |
| 10.       |                               | any backup or configuration file has failed to be         |
|           |                               | uploaded in the UBR device, and the trap is sent to the   |
|           |                               | EMS for the same. Set the severity level to Critical,     |
|           |                               | Major, Minor, or Info                                     |

Click "Save" to save the EMS Backup/Restore Alarms configuration or click "Reset" to configure the same again.

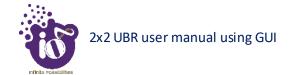

# 11.10 Syslog Configuration

Logs relevant to the UBR application software are displayed in the Diagnostic/System Log screen for monitoring purpose. The same can be uploaded to an external server and the configuration for the same is performed in this screen. Event messages or corresponding messages are sent to the logging server based on the configured log level.

A basic overview of the Syslog Configuration screen is given below:

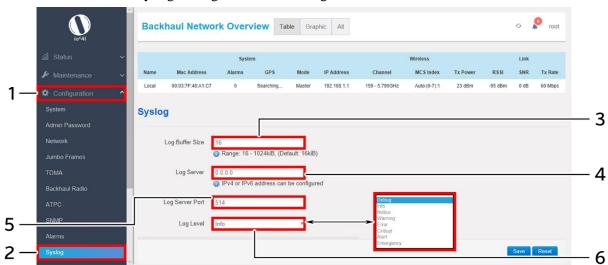

Figure 43: Basic overview of the Syslog Configuration screen

Follow the steps given below and configure the Syslog settings for the UBR:

| Callout | Name             | Description                                                                                                    |
|---------|------------------|----------------------------------------------------------------------------------------------------|
| 1.      | Configuration    | Click on "Configuration" dropdown                                                                                                    |
| 2.      | Syslog           | Click on "Syslog" option                                                                                                    |
| 3.      | Log Buffer Size  | Enter the value for "System log buffer size". This options determine the size of the log to be displayed in system log screen. Once the log size has reached the "System log buffer size" limit (16-1024 kiB), only new logs are displayed in the GUI and old logs are discarded. Logs are uploaded at external server at all time irrespective of the buffer size.      |
| 4.      | Log Server       | Enter the "External system log server" address. The system logs are uploaded to the external server on regular interval if the external server is specified with this option                                                                                                    |
| 5.      | Log server port  | Enter the "Log server port" number                                                                                                    |
| 6.      | Log output level | Select the "Log output level" from the dropdown list (Debug/Info/Notice/Warning/Error/Critical/Alert/Emergency). Categorization of the system logs is specified in the backend. The selection of "Log output level" determines the type of logs to be displayed in system log screen. The "Debug" option shows all of the system logs. E.g.: If "Debug" is selected, all |

Table 37: List of actions to configure the Syslog settings

Click "Save" to save the Syslog configuration or click "Reset" to configure the same again.

logs from debug to emergency will be logged and if "Notice" is selected, logs from Notice to Emergency will be logged

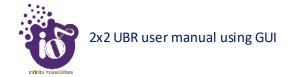

## 11.11 Configuration of traffic management (Quality of Service)

Quality of service (QoS) involves controlling and managing network traffic by setting priorities for specific types of data (background, best effort, video, and audio traffic) on the network. IEEE P802.1p is the name of a task group that provides a mechanism for implementing quality of service (QoS) at the media access control (MAC) level.

Quality of service refers to traffic prioritization and resource reservation control mechanisms rather than the achieved service quality. Quality of service is the ability to provide different priority to different applications, users, or data flows, or to guarantee a certain level of performance to a data flow. The QoS technique developed by the working group, also known as class of service (CoS), is a 3-bit field called the Priority Code Point (PCP) within an Ethernet frame header when using VLAN tagged frames. It specifies a priority value of between 0 and 7 inclusive that can be used by QoS disciplines to differentiate traffic.

DSCP is a computer networking architecture that specifies a simple and scalable mechanism for classifying and managing network traffic and providing quality of service (QoS) on modern IP networks. It provides low-latency to critical network traffic such as voice or streaming media while providing simple best-effort service to non-critical services such as web traffic or file transfers.

#### 11.11.1 VLAN QoS with Default Policy

A basic overview of the VLAN QoS Configuration screen with default policy is given below:

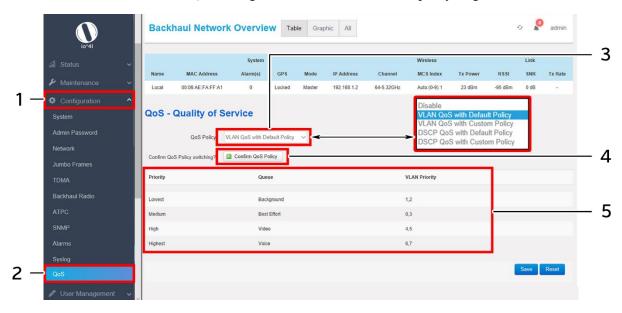

Figure 44: Basic overview of the VLAN QoS Configuration screen with default policy

Follow the steps given below and configure the VLAN QoS with default policy for the UBR:

Table 38: List of actions to configure the VLAN QoS with default policy

Description

| Callout | Name          | Description                                   |
|---------|---------------|-----------------------------------------------|
| 1.      | Configuration | Click on "Configuration" dropdown             |
| 2.      | QoS           | Click on "QoS" option                         |
|         |               | Set the QoS policy to "VLAN QoS with Default  |
| 3.      | QoS Policy    | Policy" from the dropdown list (VLAN QoS with |
|         |               | Default Policy/ VLAN QoS with Custom Policy/  |

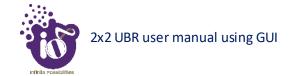

| Callout | Name                  | Description                                                                                     |
|---------|-----------------------|-------------------------------------------------------------------------------------------------|
|         |                       | DSCP QoS with Default Policy/ DSCP QoS with                                                     |
|         |                       | Custom Policy)                                                                                  |
| 4.      | Confirm QoS Policy    | Click on "Confirm Qos Policy" option to change the                                              |
| 4.      | switching             | QoS policy                                                                                      |
| 5.      | Default VLAN Priority | Displays the default VLAN priority for voice, video, best effort, and background traffic queues |

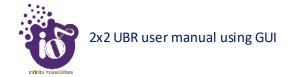

## 11.11.2 VLAN QoS with Custom Policy

A basic overview of the VLAN QoS Configuration screen with custom policy is given below:

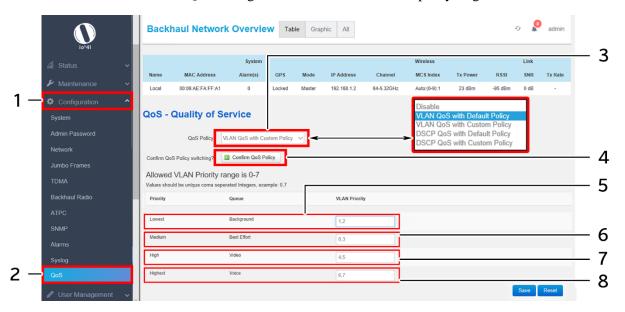

Figure 45: Basic overview of the VLAN QoS Configuration screen with custom policy

Follow the steps given below and configure the VLAN QoS with custom policy for the UBR:

| Callout | Name                         | Description                                                                                                    |
|---------|------------------------------|----------------------------------------------------------------------------------------------------|
| 1.      | Configuration                | Click on "Configuration" dropdown                                                                                                    |
| 2.      | QoS                          | Click on "QoS" option                                                                                                    |
| 3.      | QoS Policy                   | Set the QoS policy to "VLAN QoS with Custom<br>Policy" from the dropdown list (VLAN QoS with<br>Default Policy/ VLAN QoS with Custom Policy/<br>DSCP QoS with Default Policy/ DSCP QoS with<br>Custom Policy) |
| 4.      | Confirm QoS Policy switching | Click on "Confirm Qos Policy" option to change the QoS policy                                                                                                    |
| 5.      | VLAN-Lowest-<br>Background   | Set the VLAN priority value for background traffic queue                                                                                                    |
| 6.      | VLAN-Medium- Best<br>Effort  | Set the VLAN priority value for best effort traffic queue                                                                                                    |
| 7.      | VLAN-High-Video              | Set the VLAN value for video traffic queue                                                                                                    |
| 8.      | VLAN-Highest-Voice           | Set the VLAN value for voice traffic queue                                                                                                    |

Table 39: List of actions to configure the VLAN QoS with custom policy

## 11.11.3 DSCP QoS with Default Policy

A basic overview of the DSCP QoS Configuration screen with default policy is given below:

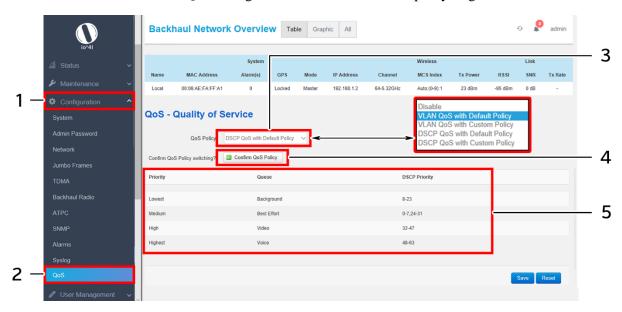

Figure 46: Basic overview of the DSCP QoS Configuration screen with default policy

Follow the steps given below and configure the DSCP QoS with default policy for the UBR:

| Callout | Name                         | Description                                                                                                    |
|---------|------------------------------|----------------------------------------------------------------------------------------------------|
| 1.      | Configuration                | Click on "Configuration" dropdown                                                                                                    |
| 2.      | QoS                          | Click on "QoS" option                                                                                                    |
| 3.      | QoS Policy                   | Set the QoS policy to "DSCP QoS with Default Policy" from the dropdown list (VLAN QoS with Default Policy/ VLAN QoS with Custom Policy/ DSCP QoS with Default Policy/ DSCP QoS with Custom Policy) |
| 4.      | Confirm QoS Policy switching | Click on "Confirm Qos Policy" option to change the QoS policy                                                                                                    |
| 5.      | Default DSCP Priority        | Displays the default DSCP priority for voice, video, best effort, and background traffic queues                                                                                                    |

Table 40: List of actions to configure the DSCP QoS with default policy

## 11.11.4 DSCP QoS with Custom Policy

A basic overview of the DSCP QoS Configuration screen with custom policy is given below:

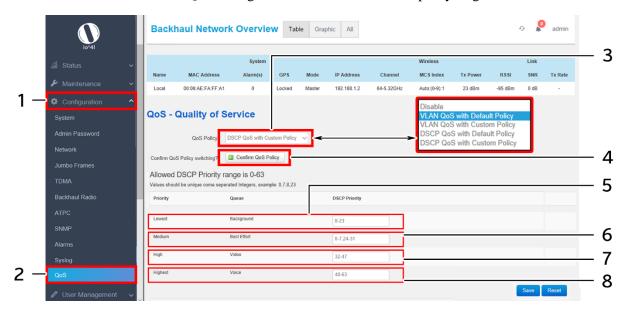

Figure 47: Basic overview of the DSCP QoS Configuration screen with custom policy

Follow the steps given below and configure the DSCP QoS with custom policy for the UBR:

| Callout | Name                         | Description                                                                                                    |
|---------|------------------------------|----------------------------------------------------------------------------------------------------|
| 1.      | Configuration                | Click on "Configuration" dropdown                                                                                                    |
| 2.      | QoS                          | Click on "QoS" option                                                                                                    |
| 3.      | QoS Policy                   | Set the QoS policy to "DSCP QoS with Custom<br>Policy" from the dropdown list (VLAN QoS with<br>Default Policy/ VLAN QoS with Custom Policy/<br>DSCP QoS with Default Policy/ DSCP QoS with<br>Custom Policy) |
| 4.      | Confirm QoS Policy switching | Click on "Confirm Qos Policy" option to change the QoS policy                                                                                                    |
| 5.      | DSCP-Lowest-<br>Background   | Set the DSCP priority value for background traffic queue                                                                                                    |
| 6.      | DSCP-Medium- Best<br>Effort  | Set the DSCP priority value for best effort traffic queue                                                                                                    |
| 7.      | DSCP-High-Video              | Set the DSCP value for video traffic queue                                                                                                    |
| 8.      | DSCP-Highest-Voice           | Set the DSCP value for voice traffic queue                                                                                                    |

Table 41: List of actions to configure the DSCP QoS with custom policy

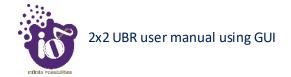

# 12 User Management

The UBR GUI is designed with options to add multiple users. Added users can be configured with different access capabilities. The admin can add a new user, delete the existing one, and can even change the user's access to maintenance, configuration, and diagnostics screens or their further options.

A Basic overview of the user management screen is given below:

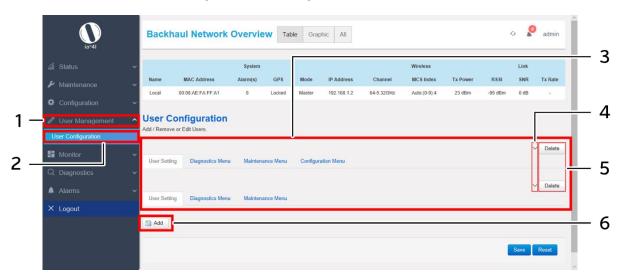

Figure 48: Basic overview of user configuration screen

Follow the steps below to view the list of added users:

Table 42: List of actions to view the list of added users

| Callout | Name                    | Description                                                                                                    |
|---------|-------------------------|----------------------------------------------------------------------------------------------------|
| 1.      | User Management         | Click on "User Management" dropdown                                                                                                    |
| 2.      | User Configuration      | Click on "User Configuration" option                                                                                                    |
| 3.      | User List               | Displays the list of existing users                                                                                                    |
| 4.      | Edit User Configuration | Click on the dropdown to view or edit the configuration of respective user. Refer "Add a new User" section below for user configuration parameters |
| 5.      | Delete                  | Click on "Delete" option of the respective user and remove the same from the list                                                                  |
| 6.      | Add                     | Click on the "Add" option to configure a new user.  Refer "Add a new User" section below for user configuration parameters                         |

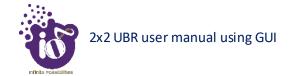

#### 12.1 Add a new User

Refer "Figure 48: Basic overview of user configuration screen" and click on "Add" option (6). A basic overview of the user management screen to add a new user with managed access to diagnostics, maintenance, and configuration screens is given below:

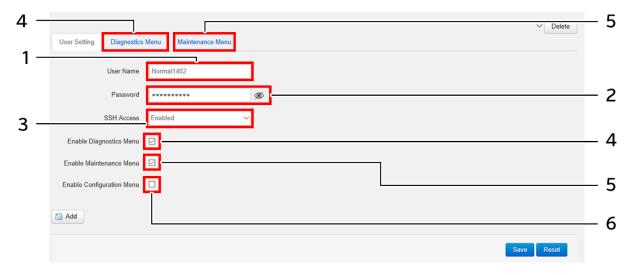

Figure 49: Basic overview of user configuration parameters

Follow the steps below to add a new user with managed access to diagnostics, maintenance, and configuration screens:

| Callout | Name                       | Description                                                                                                    |
|---------|----------------------------|----------------------------------------------------------------------------------------------------|
| 1.      | User Name                  | Enter a unique name for the user                                                                                                    |
| 2.      | Password                   | Enter a unique password for the respective user                                                                                                    |
| 3.      | SSH Access                 | Enable/Disable the SSH access for the user                                                                                                    |
| 4.      | Enable Diagnostics Menu    | This check box is provided to allow or restrict the user to access diagnostic screen and its features. Click and select the check box to allow the user to access the diagnostics screen or uncheck the box to restrict the user from accessing the same. If the check box is selected a diagnostic tab gets added on top as shown in above figure. The user's access to the diagnostic screen is further manageable through this tab. Refer "User Access Configuration to Diagnostics screen options" for more details |
| 5.      | Enable Maintenance<br>Menu | This check box is provided to allow or restrict the user to access maintenance screen and its features. Click and select the check box to allow the user to access the maintenance screen or uncheck the box to restrict the user from accessing the same. If the check box is selected a maintenance tab gets added on top as shown                                                                                                    |

Table 43: List of actions to configure new user access and parameters

in above figure. The user's access to the maintenance screen is further manageable through this tab. Refer

| Callout | Name                         | Description                                                                                                    |
|---------|------------------------------|----------------------------------------------------------------------------------------------------|
|         |                              | "User Access Configuration to Maintenance screen options" for more details                                                                                                    |
| 6.      | Enable Configuration<br>Menu | This check box is provided to allow or restrict the user to access configuration screen and its features. Click and select the check box to allow the user to access the configuration screen or uncheck the box to restrict the user from accessing the same. If the check box is kept deselected as shown in above figure, no configuration tab gets added on top and the user is restricted from accessing the same. However, if the user is configured with access to configuration screen then access to the same is further manageable through the respective tab which gets added on top. Refer "User Access Configuration to Configuration screen options" for more details |

Click "Save" to save the user configuration or click "Reset" to configure the same again.

## 12.1.1 User Access Configuration to Diagnostics screen options

This screen provides the user with options to further manage the access privileges of a newly added user to diagnostics screen options, if the respective user has been configured with access to diagnostics screen. Refer "Figure 49: Basic overview of user configuration parameters" and click on "Diagnostic Menu" tab (4) located on top.

A basic overview of the screen to further manage the user access to diagnostic screen options is given below:

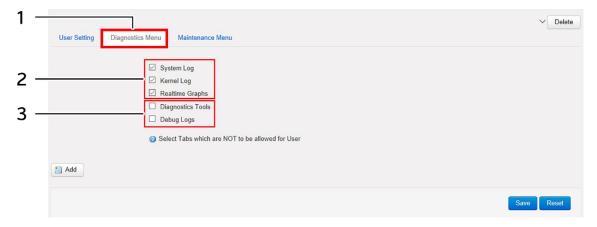

Figure 50: User configuration screen to further manage the user access to diagnostic screen options

Follow the steps below and further manage the user access to diagnostic screen options:

Table 44: List of actions to configure the user's access for maintenance screen options

| Callout | Name             | Description                     |
|---------|------------------|---------------------------------|
| 1.      | Diagnostics Menu | Click on "Diagnostics Menu" tab |

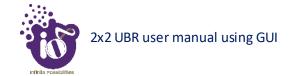

| Callout | Name            | Description                                                                  |
|---------|-----------------|------------------------------------------------------------------------------|
|         |                 | Click on the check box and select options available in                       |
| 2.      | Allow Access    | diagnostics screen. The respective user will have access to selected screens |
|         |                 |                                                                              |
|         |                 | Click on the check box and deselect options available                        |
| 3.      | Restrict Access | in diagnostics screen. The respective user will not have                     |
|         |                 | access to selected screens                                                   |

Click "Save" to save the user configuration or click "Reset" to configure the same again.

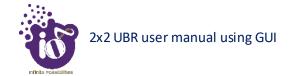

#### 12.1.2 User Access Configuration to Maintenance screen options

This screen provides the user with options to further manage the access privileges of a newly added user to maintenance screen options, if the respective user has been configured with access to maintenance screen. Refer "Figure 49: Basic overview of user configuration parameters" and click on "Maintenance Menu" tab (5) located on top.

A basic overview of the screen to further manage the user access to maintenance screen options is given below:

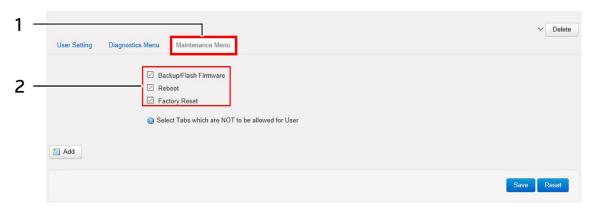

Figure 51: User configuration screen to further manage the user access to maintenance screen options

Follow the steps below and further manage the user access to maintenance screen options:

Table 45: List of actions to configure the user's access for maintenance screen options

| Callout | Name             | Description                                                                                                    |
|---------|------------------|----------------------------------------------------------------------------------------------------|
| 1.      | Maintenance Menu | Click on "Maintenance Menu" tab                                                                                                    |
| 2.      | Allow Access     | Click on the check box and select options available in maintenance screen. The respective user will have access to selected screens. Deselect the check box to restrict the user to access respective screens |

Click "Save" to save the user configuration or click "Reset" to configure the same again.

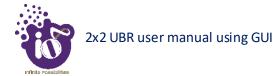

#### 12.1.3 User Access Configuration to Configuration screen options

This screen provides the user with options to further manage the access privileges of a newly added user to configuration screen options, if the respective user has been configured with access to configuration screen. Refer "Figure 49: Basic overview of user configuration parameters" and click on "Configuration Menu" tab (6).

A basic overview of the screen to further manage the user access to configuration screen options is given below:

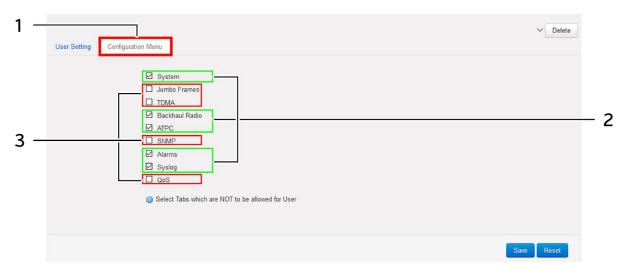

Figure 52: User configuration screen to further manage the user access to configuration screen options

Follow the steps below and further manage the user access to configuration screen options:

 Callout
 Name
 Description

 1.
 Configuration Menu
 Click on "Configuration Menu" tab

 2.
 Allow Access
 Click on the check box and select options available in configuration screen. The respective user will have access to selected screens

 3.
 Restrict Access
 Click on the check box and deselect options available in configuration screen. The respective user will not

have access to selected screens

Table 46: List of actions to configure the user's access for configuration screen options

Click "Save" to save the user configuration or click "Reset" to configure the same again.

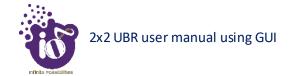

#### 13 Monitor screen

The performance of the connected UBR is monitored from this screen. The list of options available for the user is given below:

- 1. Real-time Graphs/Load
- 2. Real-time Graphs/Traffic
- 3. Real-time Graphs/Signal & Noise
- 4. Real-time Graphs/Channel Interference
- 5. Real-time Graphs/Tx Power

## 13.1 Real-time Graphs/Load

The real time load graph shows the CPU load of last 3 min and the graph is refreshed at every 3 sec interval. In addition to the displayed graph the user can find the average and the peak CPU load values of the respective UBR.

A basic overview of the Real-time Graphs/Load screen is given below:

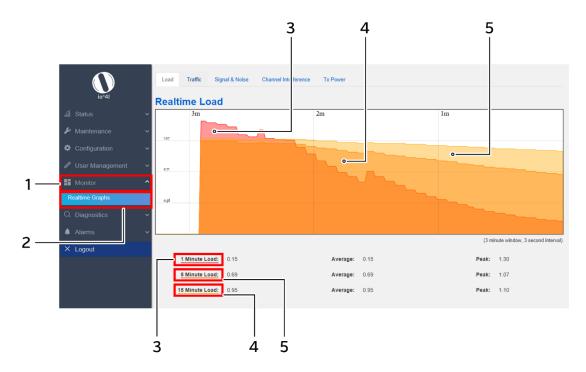

Figure 53: Basic overview of the Real-time Graphs/Load screen

Follow the steps given below to view the real-time load graphs for the UBR:

Table 47: List of actions to view real-time load graphs

| Callout | Name             | Description                                     |
|---------|------------------|-------------------------------------------------|
| 1.      | Monitor          | Click on "Monitor" dropdown                     |
| 2.      | Real-time graphs | Click on "Real-time graphs" option              |
| 3.      | 1 Minute Load    | Displays the color coded load in last 1 minute  |
| 4.      | 5 Minute Load    | Displays the color coded load in last 5 minute  |
| 5.      | 15 Minute Load   | Displays the color coded load in last 15 minute |

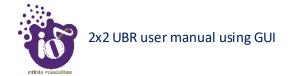

# 13.2 Real-time Graphs/Traffic

The real time traffic graph shows the traffic at backhaul interface, LAN interface and at Ethernet interface in last 3 min. The graph is refreshed at every 3 sec interval. In addition to the displayed graph the user can find the inbound and outbound traffic along with average and the peak traffic values of the respective UBR.

A basic overview of the Real-time Graphs/Traffic screen is given below:

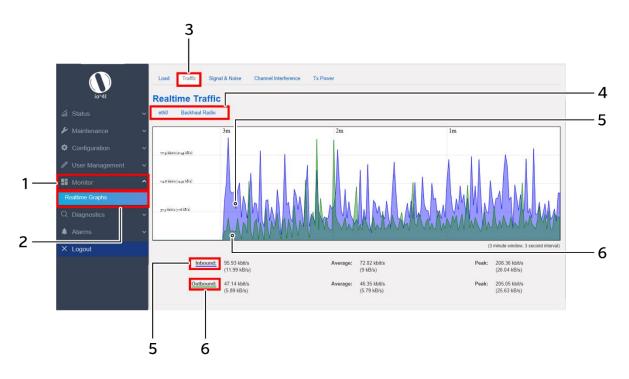

Figure 54: Basic overview of the Real-time Graphs/Traffic screen

Follow the steps given below to view the real-time traffic graphs for the UBR:

Table 48: List of actions to view real-time traffic graphs

| Callout | Name              | Description                                                                   |
|---------|-------------------|-------------------------------------------------------------------------------|
| 1.      | Monitor           | Click on "Monitor" dropdown                                                   |
| 2.      | Real-time graphs  | Click on "Real-time graphs" option                                            |
| 3.      | Traffic           | Click on "Traffic" option                                                     |
| 4.      | Real-time Traffic | Select the interface to check the traffic                                     |
| 5.      | Inbound           | Displays the inbound traffic at the selected interface in color coded format  |
| 6.      | Outbound          | Displays the outbound traffic at the selected interface in color coded format |

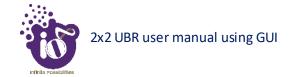

# 13.3 Real-time Graphs/Signal & Noise

The graph shows the wireless signal and noise status to explain the real-time wireless status in last 3 minutes. The graph is refreshed at every 3 sec interval. In addition to the displayed graph the user can find the signal and noise values along with average and the peak values of the respective UBR.

A basic overview of the Real-time Graphs/ Signal & Noise screen is given below:

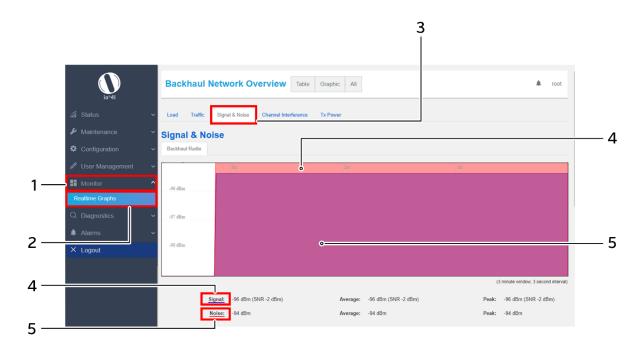

Figure 55: Basic overview of the Real-time Graphs/Signal & Noise screen

Follow the steps given below to view the real-time Signal & Noise graphs for the UBR:

Callout Name **Description** 1. Monitor Click on "Monitor" dropdown Real-time graphs Click on "Real-time graphs" option 2. 3. Signal & Noise Click on "Signal & Noise" option Displays the strength of wireless radio signal in color coded 4. Signal Displays the noise in the wireless radio signal in color coded 5. Noise format

Table 49: List of actions to view real-time Signal & Noise graphs

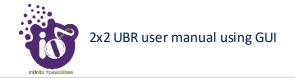

# 13.4 Real-time Graphs/Channel Interference

The graph shows the real-time channel interference. A basic overview of the screen is given below:

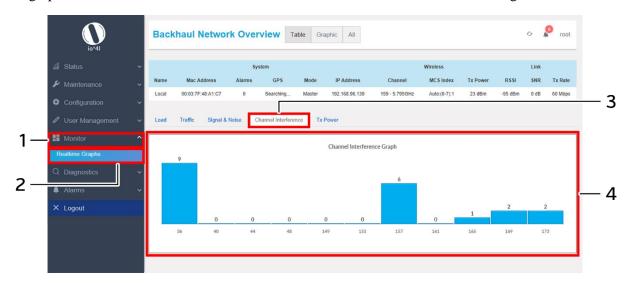

Figure 56: Basic overview of the Real-time Graphs/Tx Channel Interference screen

Follow the steps given below to view the real-time channel interference graphs for the UBR:

Table 50: List of actions to view real-time channel interference graphs

| Callout | Name                          | Description                             |
|---------|-------------------------------|-----------------------------------------|
| 1.      | Monitor                       | Click on "Monitor" dropdown             |
| 2.      | Real-time graphs              | Click on "Real-time graphs" option      |
| 3.      | Channel<br>Interference       | Click on "Channel Interference" option  |
| 4.      | Channel<br>Interference graph | Displays the channel interference graph |

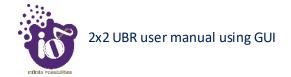

# 13.5 Real-time Graphs/Tx Power

The graph shows the real-time Tx power status of transmitted signal in last 3 minutes. The graph is refreshed at every 3 sec interval.

A basic overview of the Real-time Graphs/Tx Power screen is given below:

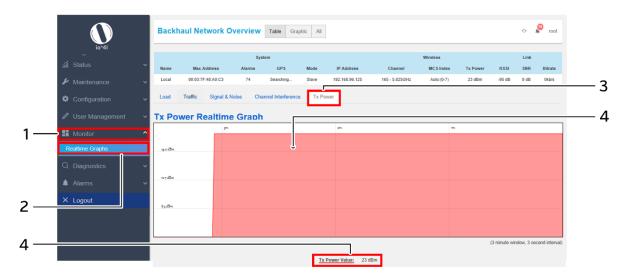

Figure 57: Basic overview of the Real-time Graphs/Tx Power screen

Follow the steps given below to view the real-time Tx Power graphs for the UBR:

Table 51: List of actions to view real-time Tx Power graphs

| Callout | Name             | Description                                       |
|---------|------------------|---------------------------------------------------|
| 1.      | Monitor          | Click on "Monitor" dropdown                       |
| 2.      | Real-time graphs | Click on "Real-time graphs" option                |
| 3.      | Tx Power         | Click on "Tx Power" option                        |
| 4.      | Tx Power value   | Displays the Tx power value in color coded format |

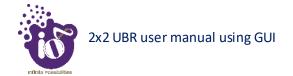

### 14 Diagnostics screen

The diagnostic activities of the connected UBR are executed from this screen. The list of options available for the user is given below:

- 1. System Log
- 2. Kernel Log
- 3. Diagnostic Tools
- 4. Debug logs

### 14.1 System Log

The size of the log displayed in system log screen is based on the "System log buffer size" limit specified in the syslog configuration screen. Once the log size has reached the limit, only new logs will be shown and old logs will be stored in the database but will not be shown in this screen.

A basic overview of the System Log screen is given below:

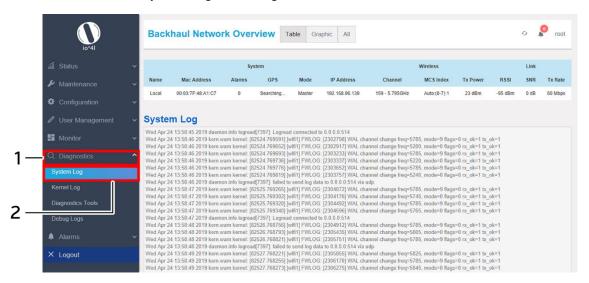

Figure 58: Basic overview of the System Log screen

Follow the steps given below to view the system log for the UBR:

Table 52: List of actions to view the system log

| Callout | Name        | Description                                                                                                    |
|---------|-------------|----------------------------------------------------------------------------------------------------|
| 1.      | Diagnostics | Click on "Diagnostics" dropdown                                                                                       |
| 2.      | System Log  | Click on "System Log" option. Logs relevant to the UBR application software are displayed here for monitoring purpose |

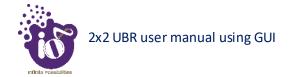

### 14.2 Kernel Log

Boot logs, driver logs, Wi-Fi and firmware related logs are listed in this screen. Kernel log will be accumulated from boot up time till shut down time of the respective UBR.

A basic overview of the Kernel Log screen is given below:

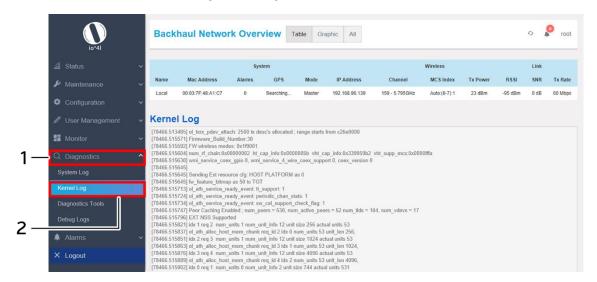

Figure 59: Basic overview of the Kernel Log screen

Follow the steps given below to view the Kernel log for the UBR:

Table 53: List of actions to view the kernel log

| Callout | Name        | Description                     |
|---------|-------------|---------------------------------|
| 1.      | Diagnostics | Click on "Diagnostics" dropdown |
| 2.      | Kernel Log  | Click on "Kernel Log" option    |

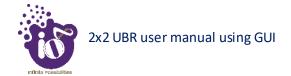

## 14.3 Diagnostic Tools

As part of diagnostics, the user can perform the following activities:

- 1. The user can check if the link connection is established or not with "Ping" option
- 2. The user can trace the route of the established link with "Traceroute" option
- 3. The user can look for the server address with the help of domain name by using "Nslookup" option

#### 14.3.1 Check the network connection/status

A basic overview of the Diagnostic Tools screen to check the connection status is given below:

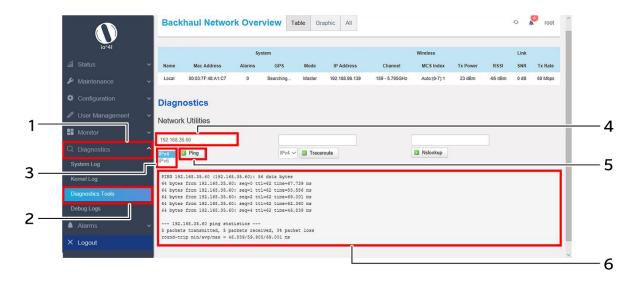

Figure 60: Basic overview of the diagnostics tool screen to check the connection status

Follow the steps given below to check the connection status:

Table 54: List of actions to check the connection status

| Callout | Name             | Description                                                                                                    |
|---------|------------------|----------------------------------------------------------------------------------------------------|
| 1.      | Diagnostics      | Click on "Diagnostics" dropdown                                                                                            |
| 2.      | Diagnostics Tool | Click on "Diagnostics Tool" option                                                                                         |
| 3.      | Address type     | Select the IP address type from the dropdown list (IPv4,                                                                   |
|         | • •              | IPv6)                                                                                                    |
| 4.      | IP Address       | Enter the IP address of the device with which the user wants                                                               |
|         |                  | to check the connection status                                                                                             |
| 5.      | Ping             | Click on "Ping" option to check the connection status. It will check the network connection/status with entered IP address |
|         |                  | Check the response on the feedback window to know the                                                                      |
| 6.      | Feedback window  | connection status. The status is shown in terms of transmitted                                                             |
|         |                  | packets and received packets with packet data loss                                                                         |

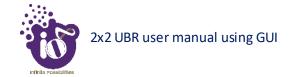

# 14.3.2 Check the route of the established network connection

A basic overview of the Diagnostic Tools screen to check the route of established connection is given below:

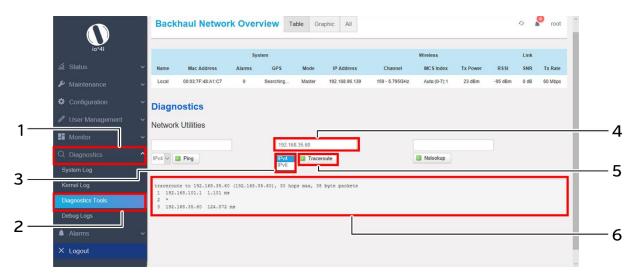

Figure 61: Basic overview of the diagnostics tool screen to check the route of established connection

Follow the steps given below to check the route of established connection:

Table 55: List of actions to check the route of established connection

| Callout | Name             | Description                                                                                                    |
|---------|------------------|----------------------------------------------------------------------------------------------------|
| 1.      | Diagnostics      | Click on "Diagnostics" dropdown                                                                                        |
| 2.      | Diagnostics Tool | Click on "Diagnostics Tool" option                                                                                     |
| 3.      | Address type     | Select the IP address type from the dropdown list (IPv4, IPv6)                                                         |
| 4.      | IP Address       | Enter the IP address of the device with which the user wants to check the connection route                             |
| 5.      | Traceroute       | Click on "Traceroute" option to check the connection route. It traces the network path/route to the entered IP address |
| 6.      | Feedback window  | Check the response on the feedback window to know the connection route.                                                |

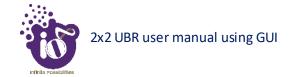

### 14.3.3 Identify the IP address with the domain name

A basic overview of the Diagnostic Tools screen to identify the IP address with the domain name is given below:

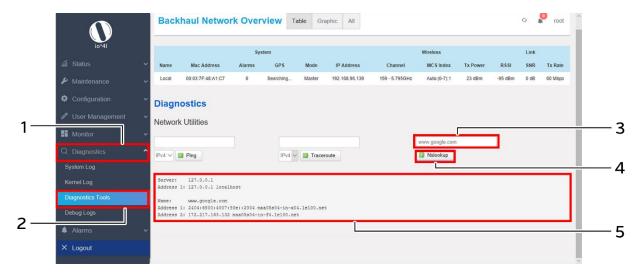

Figure 62: Basic overview of the diagnostics tool screen to identify the IP address with the domain name

Follow the steps given below to identify the IP address with the domain name:

Table 56: List of actions to identify the IP address with the domain name

| Callout | Name             | Description                                                                                                    |
|---------|------------------|----------------------------------------------------------------------------------------------------|
| 1.      | Diagnostics      | Click on "Diagnostics" dropdown                                                                                                    |
| 2.      | Diagnostics Tool | Click on "Diagnostics Tool" option                                                                                                    |
| 3.      | Domain name      | Enter the domain name                                                                                                    |
| 4.      | Nslookup         | Click on "Nslookup" option to check the connection route. It looks up for the IP of the mentioned domain name                               |
| 5.      | Feedback window  | Check the response on the feedback window to know the IP address of the respective domain name. Make sure to enter the correct domain name. |

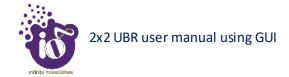

## 14.4 Debug logs

The user can view and download the debugging information such as logs and configuration with the help of this feature. It helps the user to analyze and understand the root cause of any system failure.

A basic overview of the Diagnostic Tools screen to download debug logs is given below:

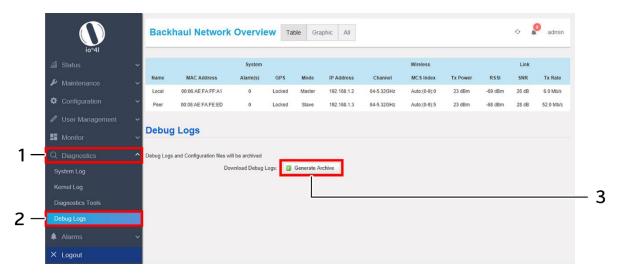

Figure 63: Basic overview of the Diagnostic Tools screen to download debug logs

Follow the steps given below to download debug logs:

Table 57: List of actions to download debug logs

| Callout | Name                   | Description                                                                  |
|---------|------------------------|------------------------------------------------------------------------------|
| 1.      | Diagnostics            | Click on "Diagnostics" dropdown                                              |
| 2.      | Debug logs             | Click on "Debug logs" option                                                 |
| 3.      | Download Debug<br>Bugs | Click on "Download Archive" option and download the debug logs in your drive |

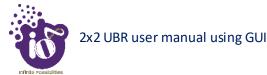

#### 15 Alarms

This screen displays the active/info/historical alarms in a listed form along with the relevant information in the respective columns. The bell icon in Overview toolbar on the top will show the total number of unacknowledged alarms. The user is provided with options to acknowledge and delete the raised alarms in this screen.

#### 15.1 Active Alarms

The alarms which are having significant positive or negative event are listed in this screen e.g. Link Down, CPU over load, Memory over load, etc. These alarms need immediate user attention and are placed in active alarms screen. Once the active alarms are cleared, the same are moved from active alarms page to historical alarm page. The user can acknowledge any of the active alarm or can delete the same if needed.

A basic overview of the active alarm screen is given below:

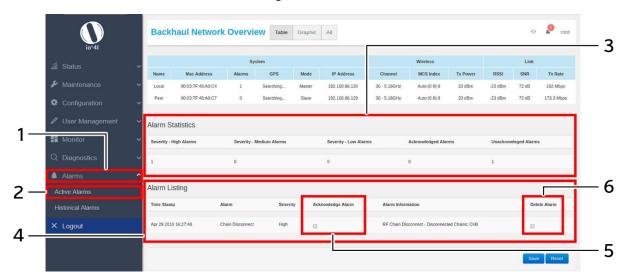

Figure 64: Basic overview of the active alarm screen

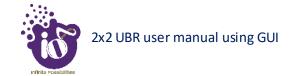

Follow the steps given below to view the active alarm listing and statistics:

Table 58: List of actions to view the active alarm listing and statistics

| Callout | Name                 | Description                                                                                                    |
|---------|----------------------|----------------------------------------------------------------------------------------------------|
| 1.      | Alarms               | Click on "Alarms" dropdown                                                                                                    |
| 2.      | Active Alarms        | Click on "Active Alarms" option                                                                                                    |
| 3.      | Alarms Statistics    | Displays total count of the acknowledged, unacknowledged, and other active alarms based on their severity level.                                                                                                    |
| 4.      | Alarms Listing       | Displays all active alarms in the listed form. All alarms have<br>their time stamp at which the alarm was generated, basic<br>information, acknowledgement status, and severity level<br>displayed with respect to each alarm |
| 5.      | Acknowledge<br>Alarm | Option to acknowledge an active alarm. Click and select the check box to confirm the selection of respective alarm for acknowledgement action                                                                                 |
| 6.      | Delete               | Option to delete an alarm. Click and select the check box to confirm the selection of respective alarm for deletion action                                                                                                    |

Click "Save" to save the user action of alarm acknowledgement or deletion of alarms, or click "Reset" to configure the same again. The acknowledged alarms will still be present in the active alarm screen, but the notification in Overview toolbar on the top will reduce in number.

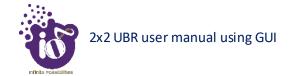

#### 15.2 Historical Alarms

All alarms which have been cleared from active alarm page are displayed in this screen. The user can acknowledge any of the alarm or can delete the same from this screen, if needed.

A basic overview of the historical alarm screen is given below:

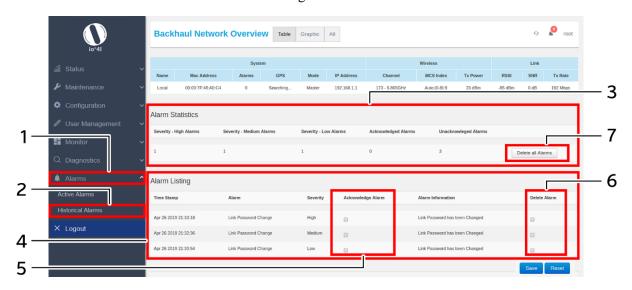

Figure 65: Basic overview of the historical alarm screen

Follow the steps given below to view the historical alarm listing and statistics:

Callout Name **Description** Click on "Alarms" dropdown Alarms 1. 2. Click on "Historical Alarms" option Historical Alarms Displays total count of the acknowledged, unacknowledged, 3. **Alarms Statistics** and other historical alarms based on their severity level. Displays all historical alarms in the listed form. All alarms have their time stamp at which the alarm was generated, basic 4. Alarms Listing information, acknowledgement status, and severity level displayed with respect to each alarm Option to acknowledge an historical alarm. Click and select Acknowledge 5. the check box to confirm the selection of respective alarm for Alarm acknowledgement action Option to delete an alarm. Click and select the check box to Delete 6. confirm the selection of respective alarm for deletion action 7. Delete All Click on the option to delete all info alarms

Table 59: List of actions to view the historical alarm listing and statistics

Click "Save" to save the user action of alarm acknowledgement or deletion of alarms, or click "Reset" to configure the same again. The acknowledged alarms will still be present in the historical alarm screen, but the notification in Overview toolbar on the top will reduce in number.

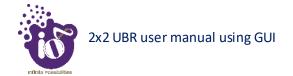

# 16 Logout

The user can click on the "logout" option to terminate the session as shown in the figure below:

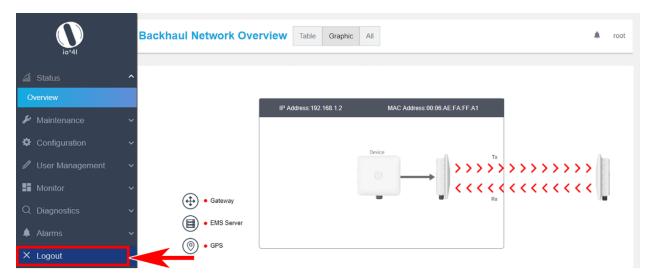

Figure 66: Basic overview of the UBR GUI with logout option

Once logged out the user will be presented with the login screen.

# 17 Installation Setup

2x2 UBR has four holes on its back side for the attachment of mounting bracket, as shown in "Figure 3: Back view of the 2x2 UBR" of this document. The mounting bracket is designed in such a way that the UBR can be mounted on the wall as well as on the pole with the help of its attaching parts. It provides the freedom of movement to the UBR even after the mounting.

1. The mounting bracket is fixed onto the mounting holes of 2x2 UBR as shown in the figure below:

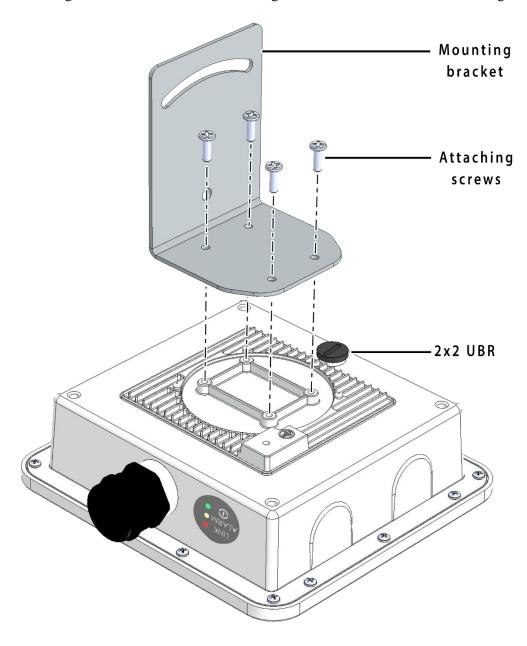

Figure 67: Mounting bracket attachment with the 2x2 UBR device

2. Final alignment of the mounting bracket with UBR is as shown below:

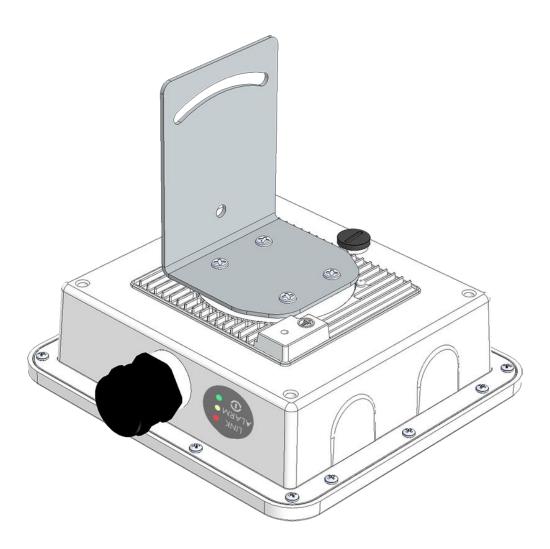

Figure 68: Mounting bracket alignment with the 2x2 UBR device

The mounting instructions of 2x2 UBR is detailed in further sections below.